# **V Expressions Ltd**

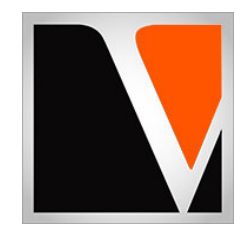

# **MASTER 50**

a sound enhancing expansion pack for the Roland TD-10EXP Drum Module

Manual Updated 01.2019

## End User License Agreement (EULA)

This is a legal agreement ("this Agreement") between you and V Expressions Ltd., ("V Expressions Ltd."). This Agreement pertains to your use of the V Expressions Ltd. expansion programming, documentation and updates which are provided to you by V Expressions Ltd (collectively, the "Product"). By purchasing a V Expressions Ltd. Product, you are consenting to the terms of this Agreement.

This Agreement grants you a personal, exclusive, non-transferable, non-sub licensable right to use one copy of the V Expressions Ltd. Product for your own personal use on a single computer and/or compatible drum module. V Expressions Ltd. reserves all rights in the Product not expressly granted herein, including ownership and proprietary rights.

This software may not, in whole or in any part, be copied, reproduced, resold, transmitted, translated (into any language, natural or computer), reduced to any electronic medium or machine readable format, or by any other form or means without prior consent, in writing, from V Expressions Ltd.

License Restrictions: You may not reproduce or distribute the Product. You may not copy the Product to any media, server or location for reproduction or distribution. You may not reverse engineer, de‐compile or disassemble the Product or otherwise attempt to derive the source code for the Product, or without limitation, redistribute, sublicense, or otherwise transfer rights in the Product. This Product may not be rented, lent or leased. The restrictions contained herein apply equally to any updates that may be provided to you by V Expressions Ltd..

Disclaimer of Warranties: Products provided by V Expressions Ltd. are provided "As Is". V Expressions Ltd. makes no warranty to you or any other entity.

Limitation of Liability: In no event shall V Expressions Ltd. or its employees and/or partners be liable to you or any third party for any costs or damages arising directly or indirectly from the use of the V Expressions Ltd. Product, including without limitation any actual, incidental, consequential, exemplary, punitive, reliance or special damages, or for any loss of revenue, profits, use, data, goodwill or business opportunities of any kind or nature whatsoever, arising in any manner from any cause or action or claim relating to this Agreement and to the Product provided by V Expressions Ltd..

Indemnification: You agree to indemnify and hold V Expressions Ltd., its employees and partners harmless from and against any and all damages, losses, costs including attorney fees and expenses resulting from any violation by you of this Agreement or asserted by any third party due to or arising out of your use of or conduct with respect to the Product.

Jurisdiction and Other Provisions: This Agreement and the relationship between V Expressions Ltd. and you shall be governed in accordance with the laws of the State of Florida. Any dispute between you and V Expressions Ltd. regarding this Agreement will be subject to the exclusive jurisdiction of the state and federal courts in the State of Florida.

You acknowledge that you have read this Agreement and understand it and that, by purchasing and/or using the product, you agree to be bound by its terms and conditions.

V Expressions Ltd. products are the Intellectual Property of V Expressions Ltd., its employees and/or partners. Violators of Intellectual Property rights will be prosecuted.

Copyright IP © 1997‐2019, V Expressions Ltd.

## Thank you for purchasing V Expressions Ltd's **MASTER 50 for TD‐10 EXPANDED / TD10X**!

This expansion pack for the TD‐10X provides 50 specialized drum kit selections. All kits were created with normal ambience added. Any Ambience used was to produce a fuller sounding instrument, and not create a wet or reverb environment. This will be especially useful for live and recording drummers alike.

For all experience levels and functionality, this pack will deliver a great enhancement to the TD-10X. It features pre-programmed support of Aux 2 as a crash cymbal with respect to the kit and other cymbals. AUX 1 is programmed as the 3 way triggering ride control channel utilizing the CY Cymbal Controller on the TDW‐1 Wave Board.

The **MASTER 50** expansion pack has been ear-created on the TD-10X from scratch on a highly expressive platform.

### **To Transfer MASTER 50 to your module**:

- **You will need a working Midi IN/OUT connection from your computer to your TD‐10 X.**
- **You will need a Midi transfer program.**
- We recommend V Drum Librarian: visit: www.vdrumlib.com
- **We recommend the Roland UM‐one USB to Midi connector.**

**Please print and read this manual for important pack and module information.** 

## **MASTER 50 Kit Listing**

## **Kit descriptions:**

- 1. Ginger Baker : DW Collectors: 2005 Cream Reunion concert.
- 2. Carter Beauford : Yamaha Studio from "Zynergy"
- 3. Alex Van Halen: Album 1984 ( Jump)
- 4. Omar Hakim: 1985 with Sting
- 5. John Bonham : Ludwig Vistalites Live
- 6. Dennis Chambers : Mike Stern Paris Concert 2005 Pearl
- 7. Stuart Copeland: Tama Imperialstar: 1981
- 8. Peter Criss : Pearl Kit 1977
- 9. Peter Erskine : Yamaha Kit
- 10. Steve Gadd : Yamaha Kit
- 11. Keith moon: Premier concert tom kit
- 12. Vinnie Paul : kit from Damageplan Album
- 13. Neil Peart : Ludwig kit from 80's.
- 14. Ringo Starr: Ludwig Kit
- 15. Dave Weckl: 1996 studio recording kit
- 16. Ian Paice: 2005 solo kit
- 17. Kenny Ornoff : Studio solo
- 18. Billy Ward : Video solo kit
- 19. Phil Rudd : Sonor Phonic
- 20. Ed Thigpen: Remo Drums
- 21. Simon Phillips: Tama Drums
- 22. Mike Portnoy : Tama Drums
- 23. Abe Laboriel Jr. : DW drums live with STING
- 24. Joey Jordinson : Pearl Drums live with Slipknot
- 25. Jon Fishman : Recording with Phish
- 26. Rod Morganstein : Rudess / Morganstein project live
- 27. Chad Sexton : Recording with 311
- 28. Tre Cool : Recording with Green Day
- 29. Billy Cobham : On Yamaha Recording customs
- 30. Danny Carey : With Tool on Sonor Drums
- 31. Tommy Aldridge : Live w/ Yamaha Drums
- 32. Phil Ehart : Kansas with Yamaha Drums in studio
- 33. Thomas Lang : Sonor Drums / Live
- 34. Virgil Donati: Live w/ Premier Drums
- 35. Terry Bozzio : Live on Remo drums
- 36. Bernard Purdie : Sonor drums in Studio
- 37. Lars Ulrich : Tama drums live
- 38. Scott Rockenfield: Pearl drums live
- 39. Vinnie Colaiuta : Gretsch Drums live
- 40. Joey Kramer : Aerosmith (1976 Toys) Studio kit
- 41. Aaron Comess: Studio set w/ Spin doctors
- 42. Gregg Bissonette : Mapex Be Bop kit studio session
- 43. Dave Abbruzzesse: DW drums recording with Pearl Jam
- 44. Elvin Jones : On Slingerland- Live room sound
- 45. Mike Mangini: Pearl Drums Overture/ studio recording
- 46. Steve Ferrone: Gretsch Drums Live with Eric Clapton
- 47. Bill Bruford: Live with Earthworks
- 48. Alex Acuna: Recording with Heavy Weather
- 49. Tony Williams: Live in New York on Gretsch Drums
- 50. Marco Minnemann: Studio Drum solo on DW Drums.

## **Getting Started**

In an effort to increase customer understanding and awareness, we proudly offer this step‐by‐step instruction manual to ensure quick and smooth implementation with our expansions.

Comprised of both Roland's and our very own streamlined step‐by‐step instructions, this helpful document will answer all your questions and get you on your way to playing your new kits.

## **IMPORTANT ‐ READ BEFORE CONTINUING!!**

Accidents can always happen!

**We highly recommend backing up your current module to save personal modifications before loading any expansion from V Expressions Ltd. It is important you follow our steps in this guide to achieve the best results during the processes of module back‐up, file preparation, and loading of your new V Expressions Ltd expansion.** 

Kits 1‐50 **WILL BE ERASED during a load of your expansion backup file**. However, your module's **factory reset data is never touched**, and this original factory state of your module can always be reset at any time. You can load **MASTER 50** as a Backup or individual kits. **We recommend loading MASTER 50 "as Backup".** 

Please take a moment to read all procedures below before attempting them. If you have questions before attempting any of the procedures below, please refer to your TD‐10X owner's manual, or feel free to email **V Expressions Ltd** from the appropriate link on our website at www.vexpressionsltd.com

**When you are ready to begin, start with Section I below.** 

#### **Section I: Apply Latest Updates**

**FOR YOUR INSTALLATION AND EXPANSION TO WORK PROPERLY, YOUR MODULE MUST HAVE THE LATEST FIRMWARE UPDATE(S) IMPLEMENTED BEFORE YOU BEGIN!** 

*Note: At the time of this manual update (01/2019), there are currently no firmware updates available for the TD‐10 EXP.* 

Please continue to Section II.

Visit www.vdrumlib.com and download this helpful midi protocol transfer tool to complete the loading sequence of MASTER 50 to your TD‐10Expanded.

We recommend using the Roland UM‐one USB to Midi device if you need a midi device.

## **Section II: Backing Up the TD‐10X via V Drum Librarian**

#### **Make a backup of your module before you continue!**

**Step 1:** With Midi cables connected to your module and computer USB to Midi Interface, Open V Drum Librarian.

**Step 2:** Select TD‐10EXP in the module dropdown box in VDL

**Step 3:** Select MIDI from the VDL menu screen

**Step 4:** Select Receive Sysex Data, Select your Midi interface in drop down menu, press Start

**Step 5:** On The TD‐10 EXP module, Press **SETUP**, then Press **F2 MIDI**, then Press **F4 BULK**

**Step 6:** Select **ALL** via Value dial, and then Press **F4 EXEC**.

*Note: Press STOP F1 at any time if you do not wish to Save a backup to VDL/Computer.* 

**Step 7:** Once Complete – IN VDL press **Stop Step 8:** Press **Save** and name file: Mykits.syx **Step 9:** Save file in an easy location on your computer.

## **Section III: Preparing Your Expansion for Transfer**

## **Download File Information**

- One backup file (expansion) is included in your download.
- At this time please find file**: M50.syx** in your download and drag it to your desktop

## **Other File Information**

- **CYMBAL is programmed on AUX 2**
- 3‐Way trigger ride (CY‐15R) is supported.
- The **M50.syx** file will load into your user section overwriting kits 1‐50.
	- Remember to set your faders to 90% and be in "**fader mode**."
		- 1. Hold <KIT> down
		- 2. While Holding <KIT> down, Press <TOOLS> A dot should appear next to the drum set number in the L.E.D. display
		- 3. A dot should appear next to the drum set number in the L.E.D. display

# **Section IV: Loading Your Expansion or Kits** *via VDL (V Drum Librarian)*

#### **Loading your entire backup expansion…** *(recommended)*

*Note: Do not rename the Backup files. They must remain in the original SYX format.* 

**Step 1:** With the TD‐10X module properly connected to the computer via Midi IN/OUT.

**Step 2:** Open VDL and Select MIDI

**Step 3:** Select SEND SYSEX FILE

- **Step 4:** In the VDL open Screen: Browse your computer and find file: **M50.SYX**
- **Step 5:** Select file: M50.syx and click **OPEN**

The VDrumLib: Send Sysex... will open. Make sure your Midi device is selected in the "Send Data To" Box

**Step 6:** You can keep Message Delay (mS) rate at 0.

**Step 7:** Press **SEND** to load backup.

**Step 8:** Your TD10X Screen should read: BULK DATA Receiving … Please, Wait.

**Step 9:** Once completed, MASTER 50 drum kits should be loaded as Kits 1‐50.

**Step 10:** You may disconnect Midi cables if desired now. Your computer is not needed to operate MASTER 50.

Troubleshooting Midi problems:

- 1. You get: "Check Sum Error" message. It means that some of the .syx file did not get loaded. Try process again. If message persists , reload your Midi driver.
- 2. You get: "BULK DATA Load Error" message. It means the bulk dump failed. Check your midi cables. Try process again.

# **Pad Configuration**

The pad assignments and trigger information are set to standard Roland TD-10X V Sessions w/default trigger settings for the following pads:

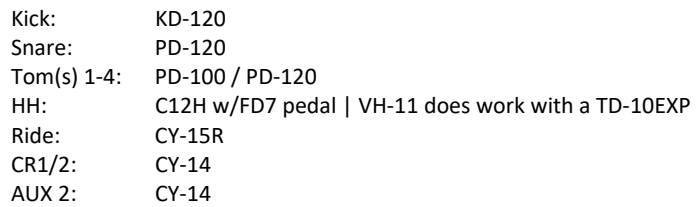

If your pad setup is different than the above mentioned groupings you will need to write down any/all of your pad types and/or custom trigger settings you may have adjusted. After loading **MASTER 50**, you may need to recreate all the custom pad settings you have made (pad type, sensitivity, re‐trig, etc.)

This will help align **MASTER 50** with your kit configuration.

*Note: Try not to overdrive your pad triggers. Lower Sensitivity as much as possible without losing all your volume.* 

# **My Pad & Trigger Settings**

**IMPORTANT:** If your pad setup is different than the above, you will need to write down any/all of your pad types and/or custom trigger settings you may have adjusted. After loading, you may need to recreate all the custom pad settings you have made. (pad type, sensitivity, re-trig, etc.)

Please take a moment to write down your personal pad and trigger settings before loading your expansion.

IE: Kick drum is a KD‐120, Snare is a PD‐120, Tom 1 is a PD‐100………………….

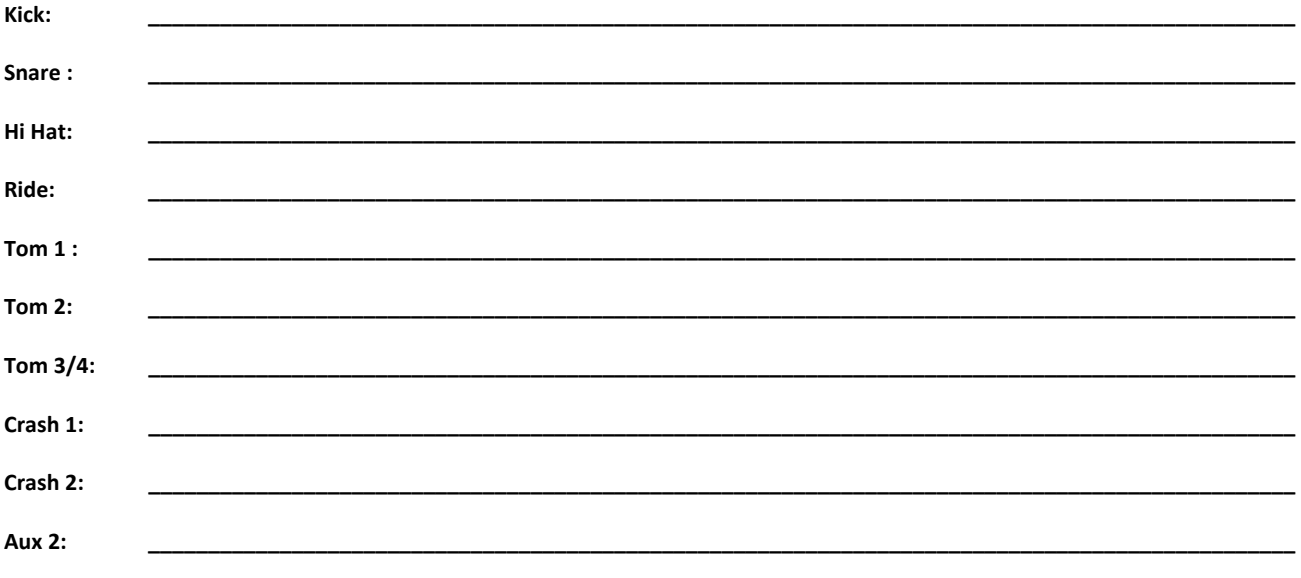

# **Recommended Trigger Settings for the Master 50**

**Recommended trigger settings using V Expressions LTD programming for use with: V‐Pro and V‐Sessions drum kits:** 

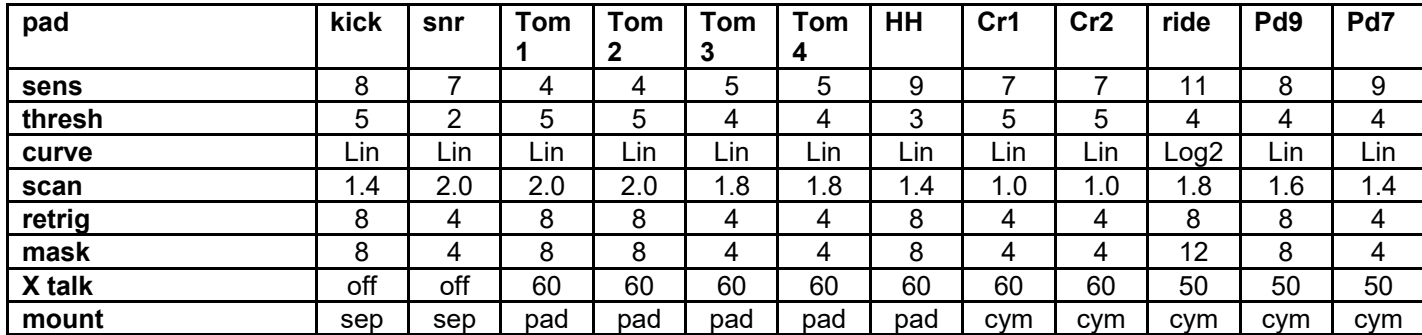

### **Performance Settings**

### **Trigger Sensitivities…**

Roland Default TD‐10X Sensitivities range from 6‐9 depending on which pad you strike. The rule is: the higher the sensitivity setting, the louder the sound will be, but you lose dynamics.

By adjusting the Sensitivity and Threshold settings, this will help prevent mis‐triggers, velocity issues, and playability concerns you may be having.

To adjust up or down: go to Pad Settings and mess with the Sensitivity values. Remember: Increasing this value increases the sensitivity, so that even soft strikes on the pad are sounded at high volume (less dynamic). Decreasing this value too much reduces sensitivity, so that even strong strikes on the pad are sounded at low volume (less dynamic). Finding the middle road while you play your drum kit is key.

*Note: Try not to overdrive the pad sensitivities with your playing. Look at the meter on the module and try to keep the hardest strikes just below max velocity* 

## **Trigger Threshold…**

Threshold pertains to the minimum sensitivity of the pad. This setting allows a trigger signal to be received only when the pad is hit above a determined force level (a.k.a. velocity). Threshold can be used to generally prevent a pad from mis‐triggering because of vibrations from other drums/pads. Check this with your pads and adjust accordingly. Usually a setting ranging from 2 to 6 is acceptable, but if you still find mis‐triggering happening, keep adjusting up. This setting works in tandem with the XTALK setting.

## **Advanced Trigger Settings…**

**SCAN TIME**: 1.4 is optimal / 2.0 is standard

Strike Force: You may notice that identical hits (velocity) you play may produce sound at different volumes. Adjust the "Scan Time" so your way of hitting/playing can be detected more precisely by the module. While repeatedly hitting the pad at a constant force, gradually raise the Scan Time value from 0ms, until the resulting volume stabilizes at the loudest level. At this setting, try both soft and loud strikes to make sure that the volume changes appropriately. With higher settings, latency increases so set this to the lowest value possible you are comfortable with

**RETRIG CANCEL**: 1 for Roland Pads is standard – 6 for all types of Roland CY Cymbals is standard.

#### Correcting mis triggering:

Important when you are especially using acoustic drum triggers or "non" Roland brand triggers.

Many aftermarket triggers produce altered waveforms, which may also cause mis‐triggering. This occurs in particular at the decaying edge of the waveform which is annoying when you hear it. Retrig Cancel detects this and prevents it from occurring. To Adjust: while repeatedly striking the pad, raise the "Retrig Cancel" value until retriggering no longer occurs. Although setting this to a high value prevents retriggering, it then becomes easy for sounds to be omitted when the drum is played fast (roll etc.). Set this to the lowest value possible while still ensuring that there is no retriggering.

You can also eliminate this problem of retriggering with the Mask Time setting. Mask Time does not detect trigger signals if they occur within the specified amount of time after the previous trigger signal was received. Retrig Cancel detects the attenuation of the trigger signal level, and triggers the sound after internally determining which trigger signals were actually generated when the head was struck, while weeding out the other false trigger signals.

**MASK TIME**: 4‐8ms is optimal / 8‐10ms is standard.

Double triggering prevention: When playing a kick trigger – it is very common for the beater to bounce back and hit the head a second time immediately after the intended strike. Many times on acoustic drums the beater stays against the head and you don't hear it. Anyway, this bounce back causes a single hit to "double trigger." The Mask Time setting helps to avoid this extra dbl trigger. Once a pad has been hit, any additional trigger signals occurring within the specified "Mask Time" will be ignored.

Adjust the "Mask Time" value while playing the pad.

When using a kick trigger, try to let the beater bounce back and hit the head very quickly, then raise the "Mask Time" value until there is no more sound made by the beater rebound.

**XTALK CANCEL**: 15‐30 is optimal / 30‐80 is standard and will depend on your setup.

Don't be afraid to max these values out. When multiple pads/drums/cymbals are attached to the same stand, this Crosstalk Cancel setting prevents vibrations produced by a strike from falsely triggering the other pads/drums/cymbals. For example if Crash 2 is falsely triggered when you strike TOM 2, you will increase the XTalk Cancel value of Crash 2 until crosstalk no longer occurs.

**Note:** If the setting is too high, a strike played on Crash 2 **might** be omitted when Tom 2 and Crash 2 are played simultaneously. If you experience this lower both XTALK values on both pads.

# **Tips & Tricks**

Please make sure your pad assignments match your current set up.

If your snare rim shot isn't working like you remember: you will need to adjust it in the trigger section: adjust the rim sens higher to (9‐ 15). I set it at (7) for the programming. If the snare isn't responding to rudiments and rolls lower the sens between (3‐6) and adjust the scan time up to 2.0. Try lowering the mask time to 4. If this does not change anything, it might be time to tighten your mesh drum head or possibly replace the trigger cone. Consider moving one of your low toms (tom 4) in the place of your snare drum. Ie: swap the two pd 120 pads.

Trigger 10/ ride cymbal and the v cymbal controller. Cy15 r: three way cymbal triggering is done using two cables to get the "crashing edge" sounds. It is achieved by inserting one cable in #10 (bow/bell on cym) and the other in #11 < aux #1 > (bow/edge on cym). Aux #1 will be programmed with a crashing ride edge. Make sure the trigger setting is set on: cy15 ctr – for #11 (aux #1) and the trigger setting is on cy15 positional for #10

# All MASTER 50 kits come with a crashing edge sound on aux 1.

For general speaker monitoring use and recording purposes these program volume levels may need adjustment. Use the faders to adjust the levels of the instrument groups. Try the faders first, and then go to the mixer section for permanent program changes. All kits use the default master L/R output and headphones.

Most of the trigger levels are set at factory default on this xp pack. This allows for optimum response with either brushes or sticks. If you don't like the way the vex trigger settings affect your playing, you may need some manual adjustment in your trigger basic and advanced sections.

## **Using MASTER 50 with live PA…**

The **MASTER 50** expansion kits are programmed to define the original source media as closely as possible, *when necessary*, by the TD‐10X drum module.

**AMBIENCE:** Simply adjust the main level Ambience send levels via Edit‐Studio (AMBSND) button, then F4. Avoid the larger hall settings when gigging.

PAN: Tom and cymbal separation can also be adjusted using the PAN edit feature to widen the depth of your instruments without harming the kit model.

**SNARE EQ/VOL:** To help your Snare cut through the mix….Snare depth is at 200 HZ, Snare body is at 400, Snare clarity is at 2 kHZ. Adjust the EQ frequencies until your Snare is cutting while guitars and vocals are present. Crank the output volume level of the snare in the TD‐ 10X to assist.

**STEREO L/R OUT**: it is highly recommended that the TD-10X be sourced to the mixing console in stereo, and then adding/ reducing the desired effects to accommodate the current environment.

**MONO L Output:** If in Mono, send your signal via the L MONO OUT – we suggest panning to L30 on all triggers….this will greatly enhance your drum set's sound to the mixer. (kik, snr, toms, hh, rd, cr1, cr2, aux2)

# **Contact & Support**

If you have questions before attempting any of the procedures above, please refer to your Roland TD‐10X owner's manual, or feel free to email **V Expressions Ltd** from the appropriate link on our website at www.vexpressionsltd.com

## **Contact Information:**

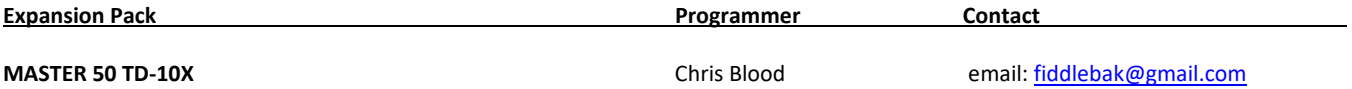

All programmed sounds are Intellectual Property Copyrighted © 2007 V-Expressions Ltd. Copying, distributing and all unauthorized use of these sounds is strictly prohibited. All rights reserved.